## **【Vade for M365】 無料メールセキュリティ診断の進め方**

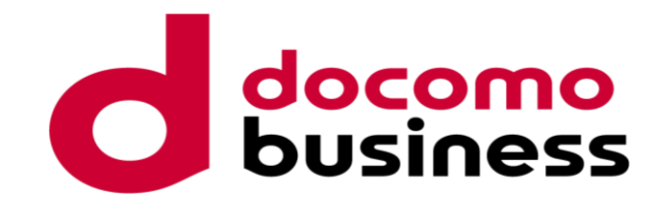

#### 2023.09.28 株式会社エヌ・ティ・ティ ピーシー コミュニケーションズ

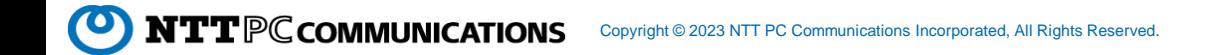

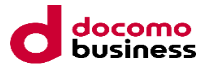

## **お客様にご準備いただく必要があるもの**

 $\odot$ 

ጚ 马 职  $\triangle$  $\textcircled{\small{1}}$ εũ

- 1. お客様情報
	- 企業名(日本名、英名)
	- 所在地
	- ご担当者(管理者の方)
		- 氏名
		- メールアドレス
		- TEL
- 2. Microsoft テナントID
	- Entra ID (旧Azure AD)の画面より確認可能です。
	- a. Entraにサインインします。 <https://entra.microsoft.com/>
	- b. [概要] を選択します。

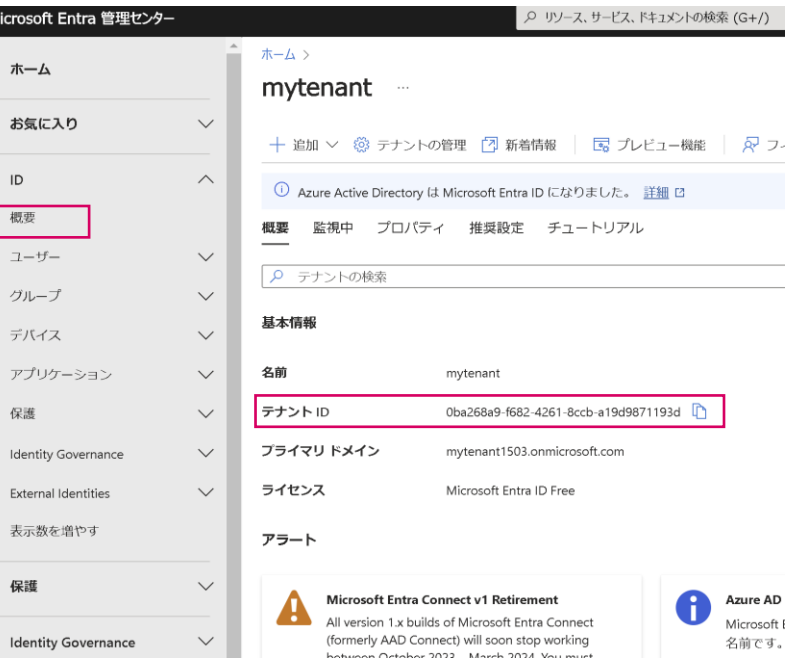

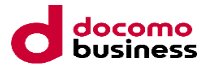

# **実施いただきたい事項|フィルタチューニング(学習)**

- 実施いただくことで、お客様のメールボックスに応じたより高い検知が可能になります。
- チューニング方法
	- 管理者:対象メールログの脇に表示される「修復」マークを押下いただくだけです。
	- ユーザ:Outlookの画面より対象メールを「迷惑メール」とチェックいただくだけです。
- •ご判断が難しい場合は、Vade TIRC (Thread Intelligence Research Center)にて判断いたしま すので積極的に押下いただいて構いません。
	- 「修復」、「迷惑メール」のチェックによりVade TIRCにて申請メールの判断が実施され、お客様に応じたフィルタにチューニングされます。
	- 個別で判断結果を確認されたい場合は、別途該当メールのemlファイルをいただければ、個別でご案内することも可能です。
- 以下のような見逃しや過検知についてもチューニングにより問題なく改善いたします。
	- 脅威メールが正常なメールと判定され、すり抜けてしまっている
	- システムメール、お取引先からのメールが一部マルウェア、スパム等と判定されている

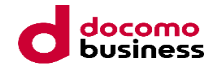

#### **ご契約後の推奨事項**

- ご契約いただいた後、保護モードでのご利用が可能です。(設定>全般>全体設定)
	- 無料メールセキュリティ診断は監視モードのみのご利用となっております。
	- 保護モードへ切り替えていただくことにより、ステータスに応じた処理を実行することが可能となります。 (迷惑メールフォルダへの移動、削除など)
	- 保護モードへの切り替えは1クリックで簡単に実施できます。
- Auto-Remediateをオンにしてください。(設定>フィッシング対策>Auto-Remediate)
	- Auto-Remediate(自動修復機能)は新たに発見された脅威についても既存のメールを再度チェックし、自動的にフィッ シングメールを処理することができる機能です。
- Threat Coach Intelligence Communityに参加するをオンにしてください。
	- こちらをオンにすることにより、「修復」対応したメール以外の貴社が受信した脅威メールをVade Secureが詳細に分析 し、フィルタのチューニングに生かします。それにより、さらなる検知率の向上が可能になります。

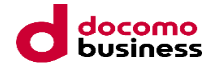

## **初期設定詳細手順**

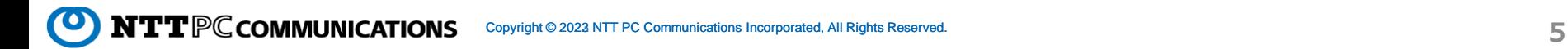

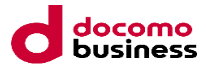

## 0. ライセンス発行 (※NTT PCにて対応)

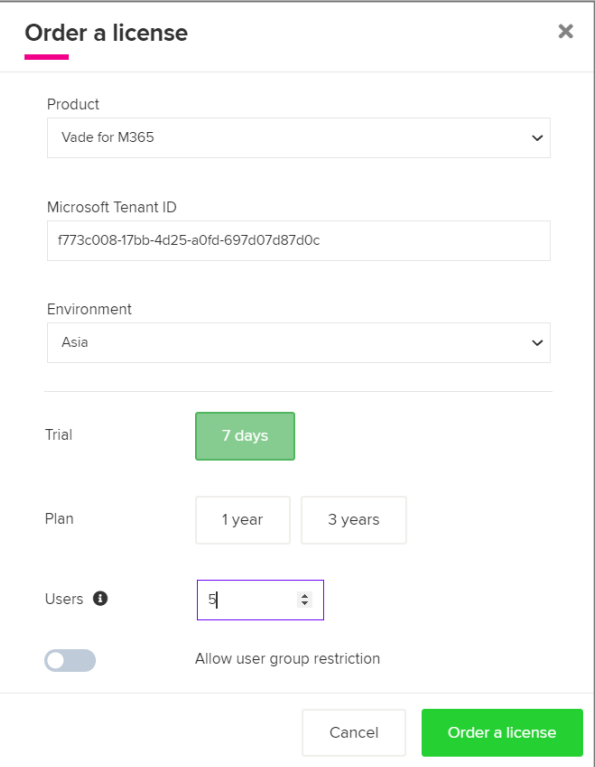

• 頂いたお客様情報、Microsoft テナントIDをもとに、 NTT PCにて検証ライセンスを発行いたします。

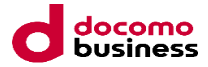

1. ライセンス有効化依頼メール

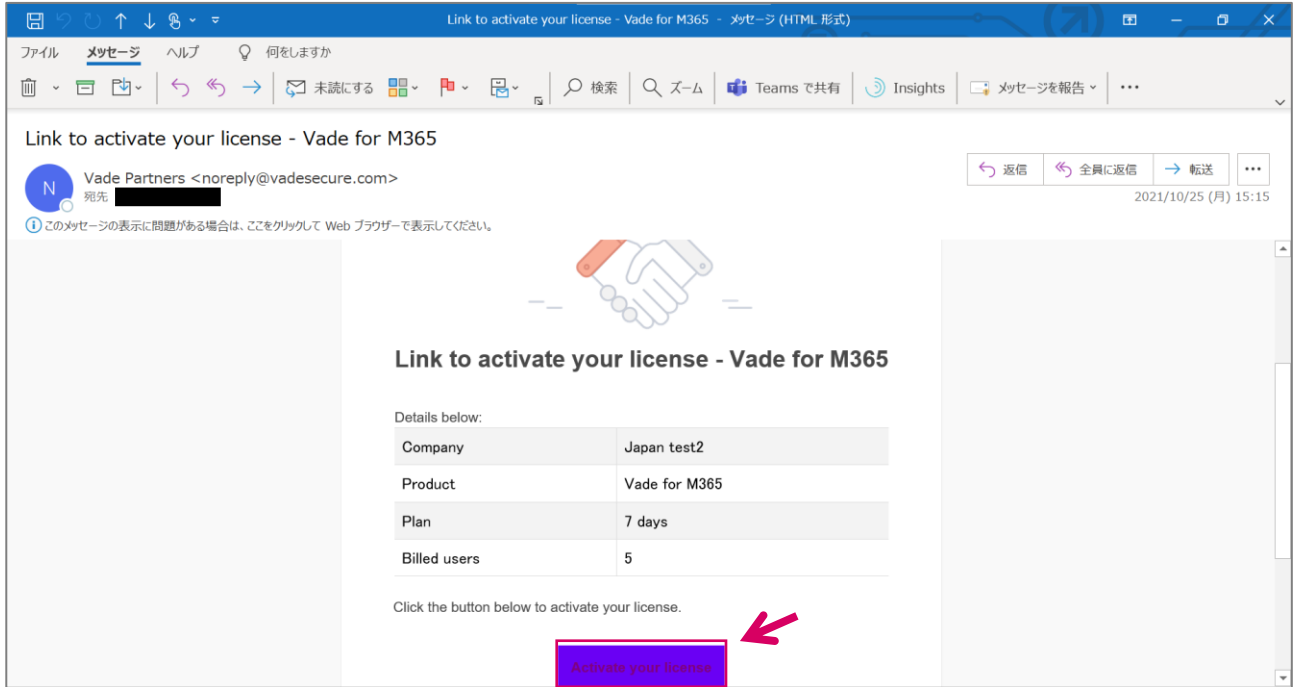

• お客様情報の担当者様宛てにライセンス有効化依頼メールをお送りいたします。"**Activate your license**"を押下ください。

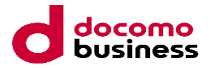

#### 2. サービス規約への同意

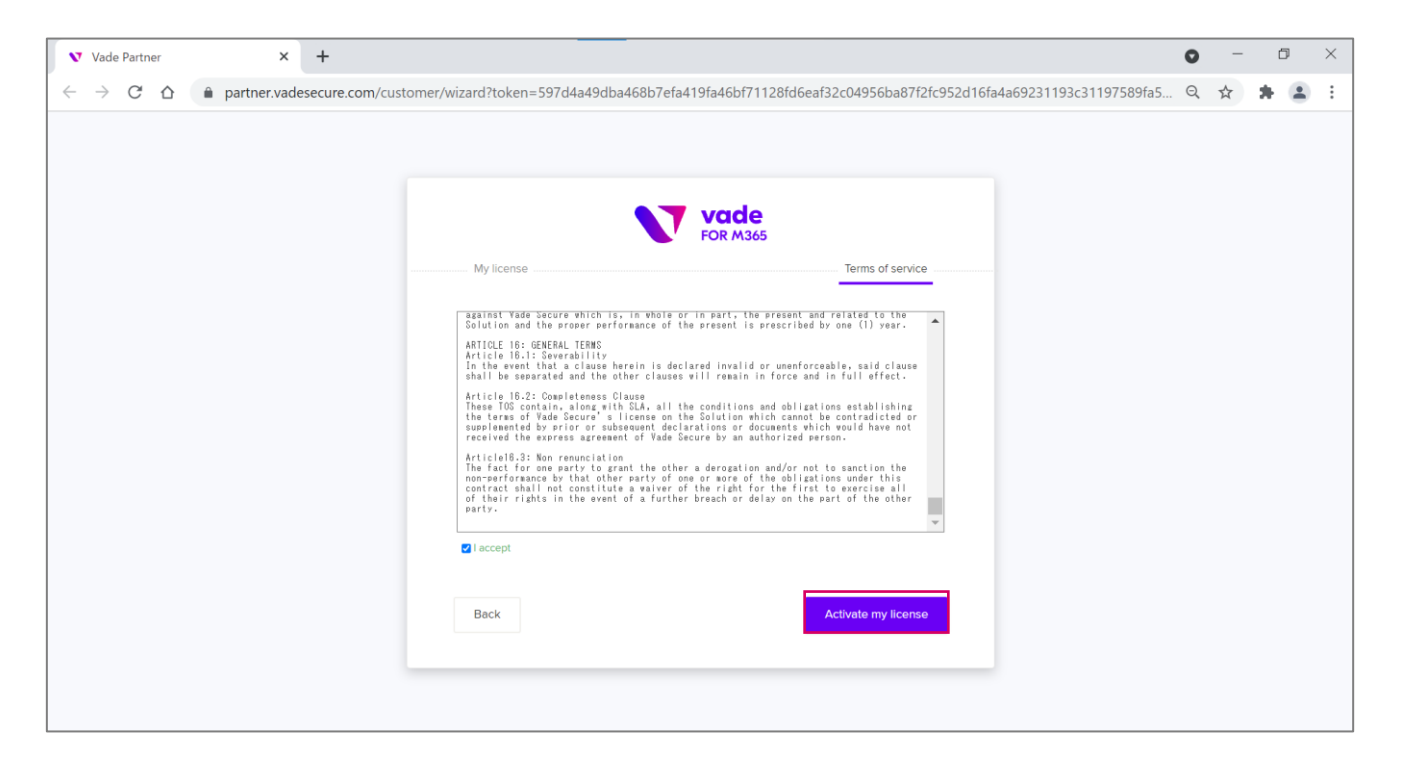

• サービス規約を一読いただき、"I accept"のチェック後に"Activate my license"を押下ください。 日本語版の規約は別途ご案内いたします。

 $\mathbf{NTT} \mathbb{PC}$ COMMUNICATIONS Copyright © 2023 NTT PC Communications Incorporated, All Rights Reserved. <sup>2022</sup>**8**

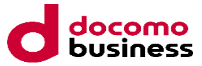

#### 3. Vade for M365のライセンス登録完了

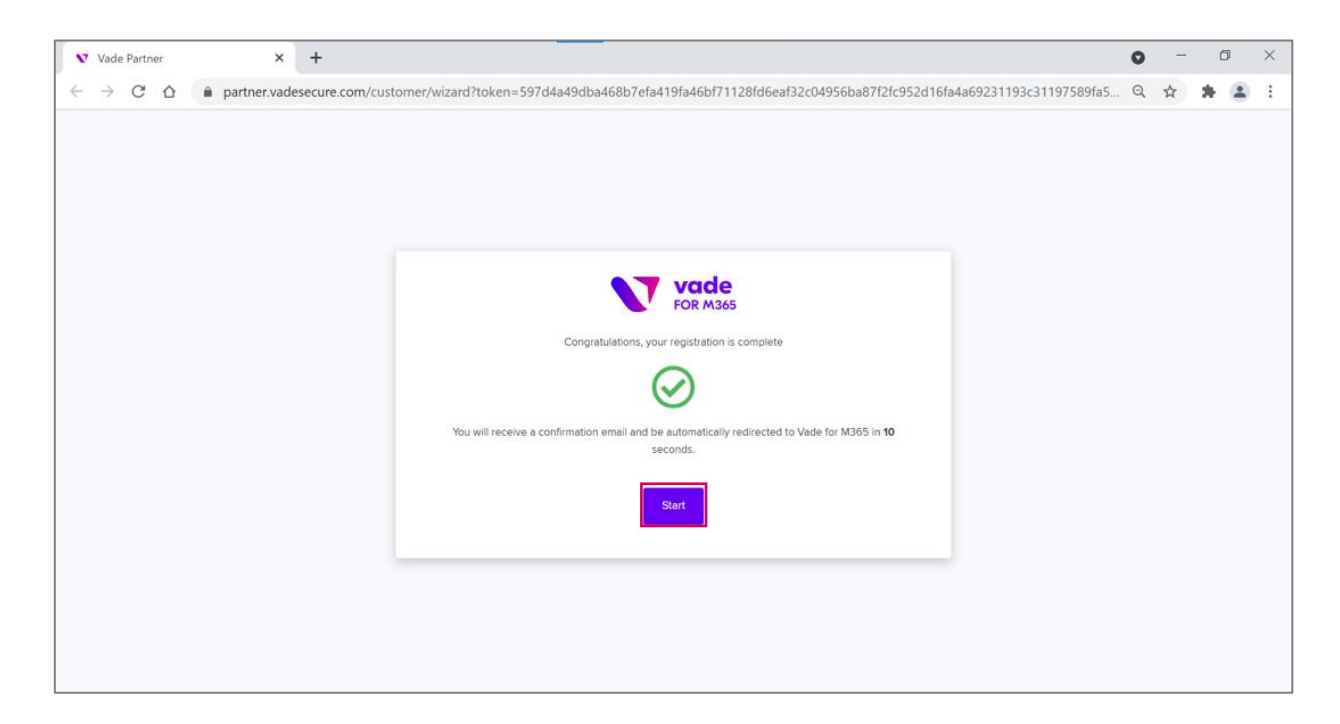

• Vade for M365のライセンス登録は完了です。管理画面を開いてみましょう。

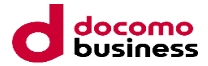

### 4. Vade for M365へのログイン

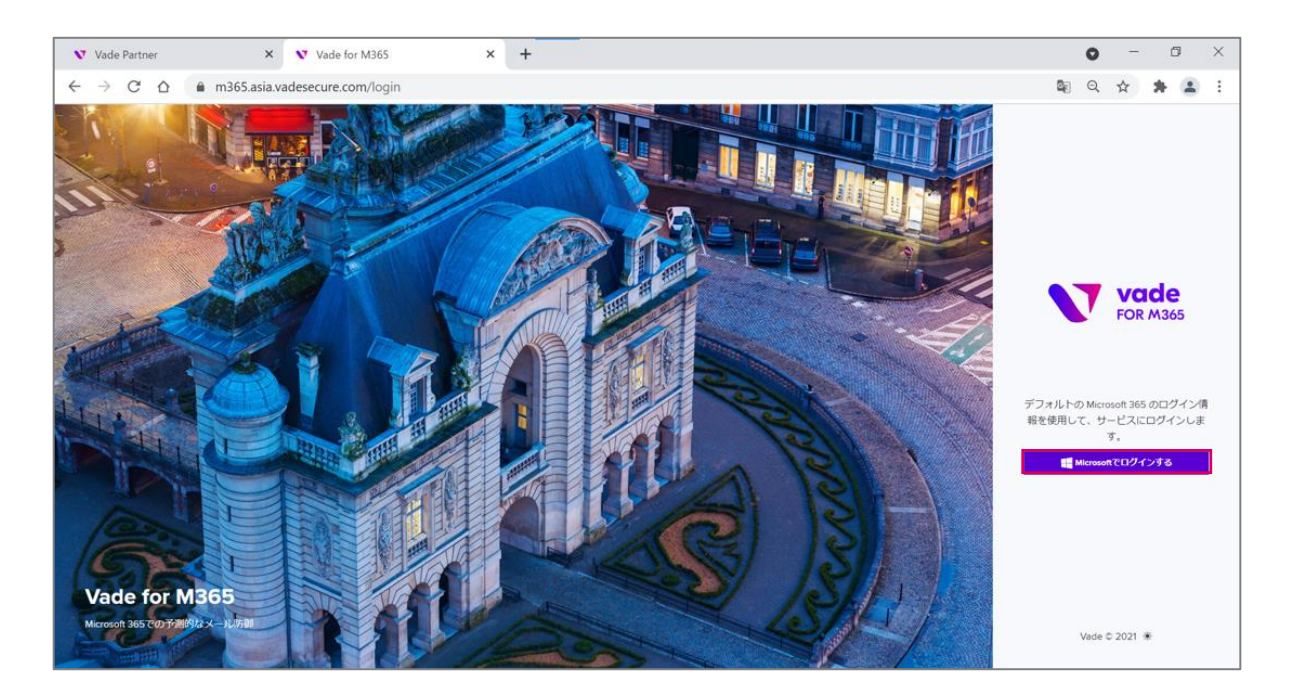

• Vade for M365へのログインはM365アカウントでのSSO(シングルサインオン)します

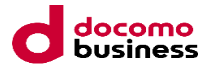

## 5. Vade for M365のアクセス許可

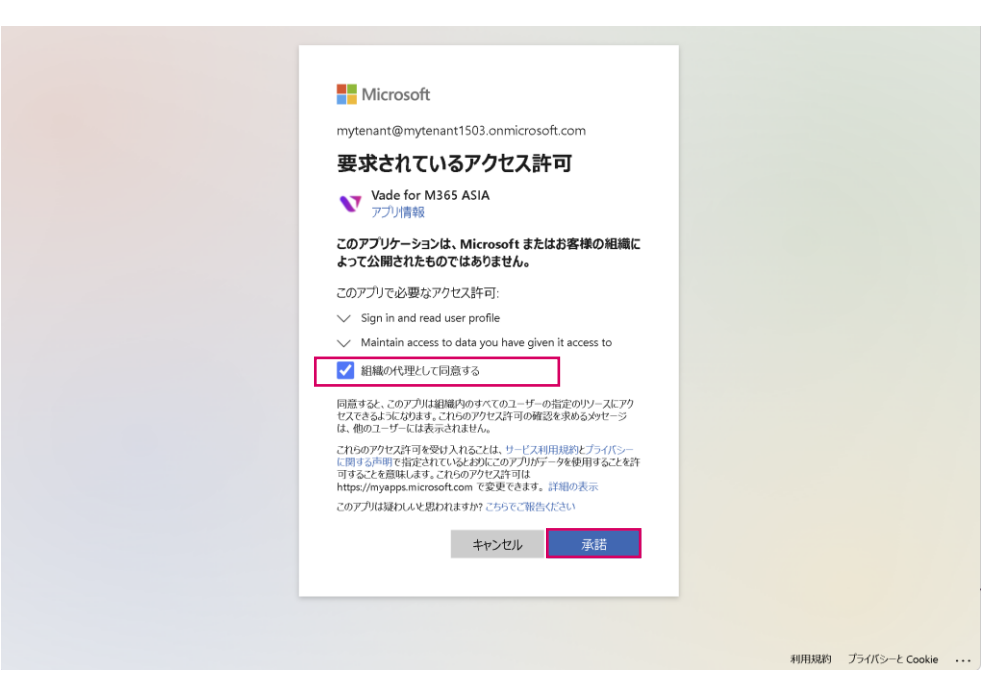

- Vade for M365がMicrosoftへアクセスするに当たってのアクセス許可をします
- 「組織の代理として同意する」にチェックを入れます。続けて「承諾」をクリックします

 ${\mathbf I} {\mathbb P} {\mathbb C}$  communications Copyright © 2022 NTT PC Communications Incorporated, All Rights Reserved. 2022 12 222 NTT PC Communications Incorporated, All Rights Reserved.

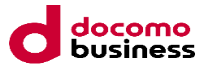

### 6. Vade for M365のアクセス許可

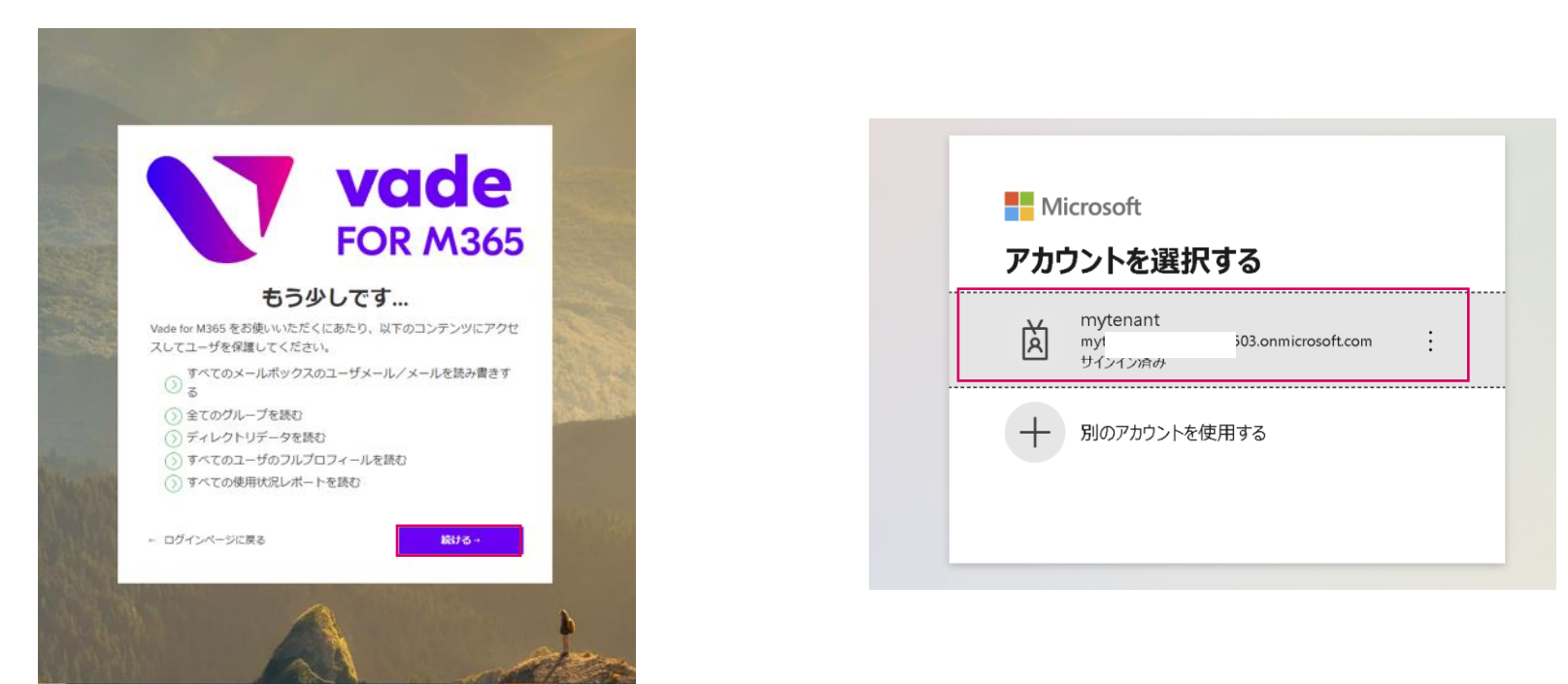

- 同様にアクセス許可に関する画面が表示されるので、「続ける」をクリックします
- 再度、M365のログイン画面が表示されるので、ログインします。

**T** $PC$ COMMUNICATIONS Copyright © 2022 NTT PC Communications Incorporated, All Rights Reserved. 2022 **2022** NTT PC Communications Incorporated, All Rights Reserved.

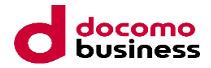

## 7. Vade for M365のアクセス許可

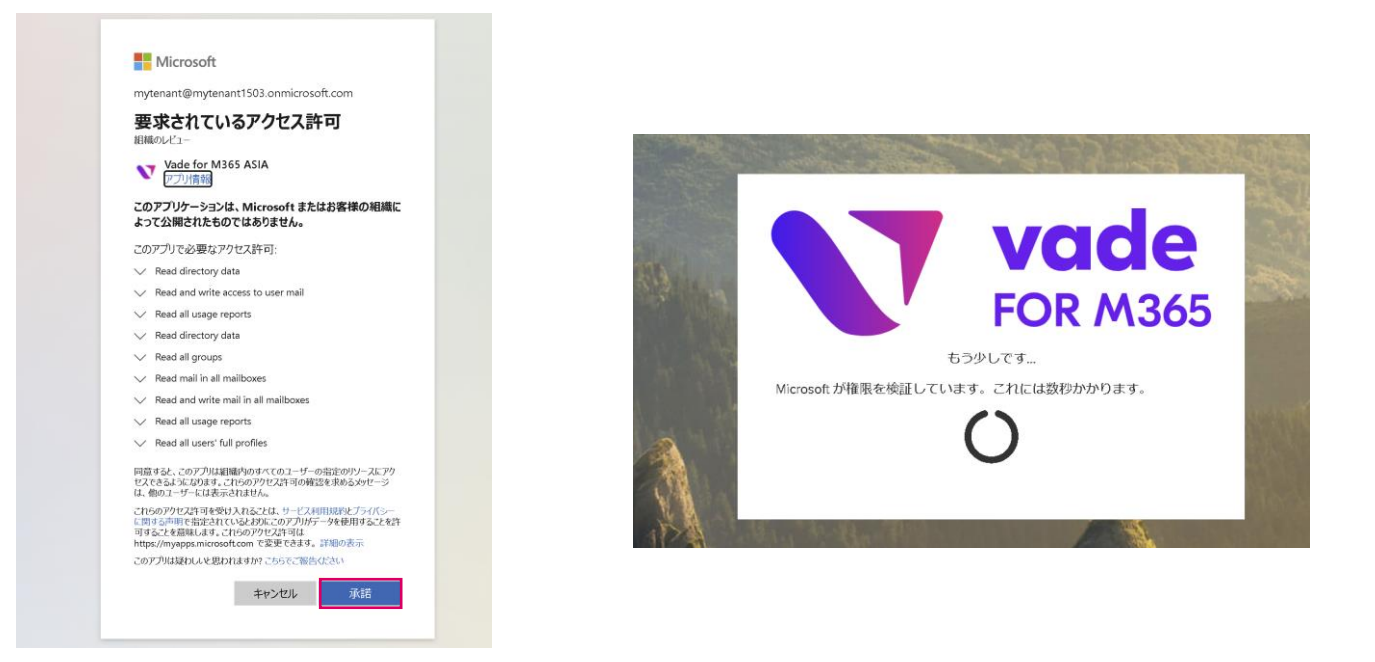

• 引き続きアクセス許可の画面が表示されるので、承諾をします。

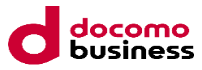

## 8. アクセス許可の完了確認。ジャーナリング設定の開始

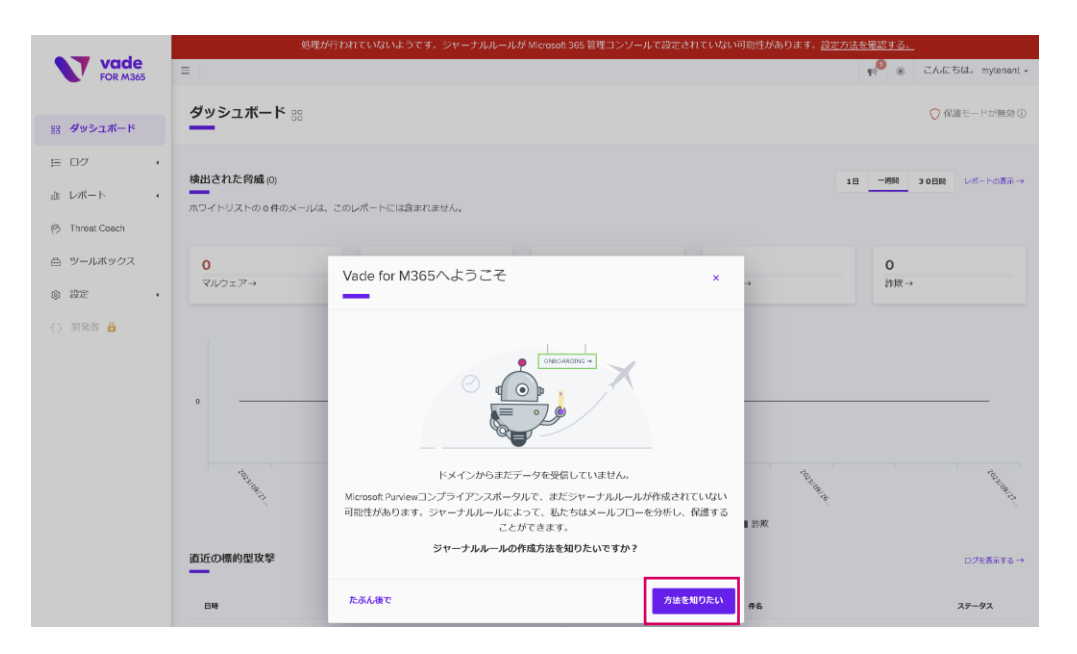

- 上記の画面が表示されれば、アクセス許可(API連携)は完了です。
- 続けて、ジャーナリング設定を行います。「Vade for M365へようこそ」のウィザードから「方法を知りたい」をクリック します。

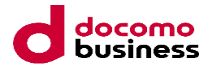

### 9. Microsoft Purviewに移動

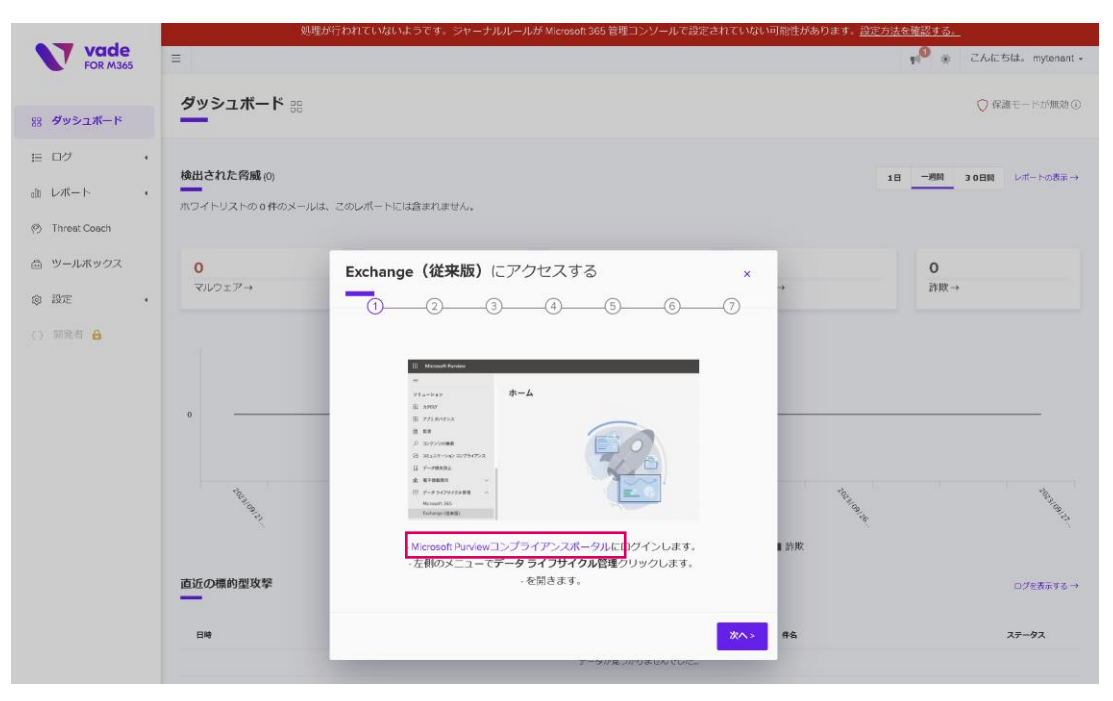

• 「Microsoft Purviewコンプライアンスポータル」にログインします。をクリックします (もしくは、<https://compliance.microsoft.com/homepage> を直接開きます)

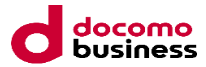

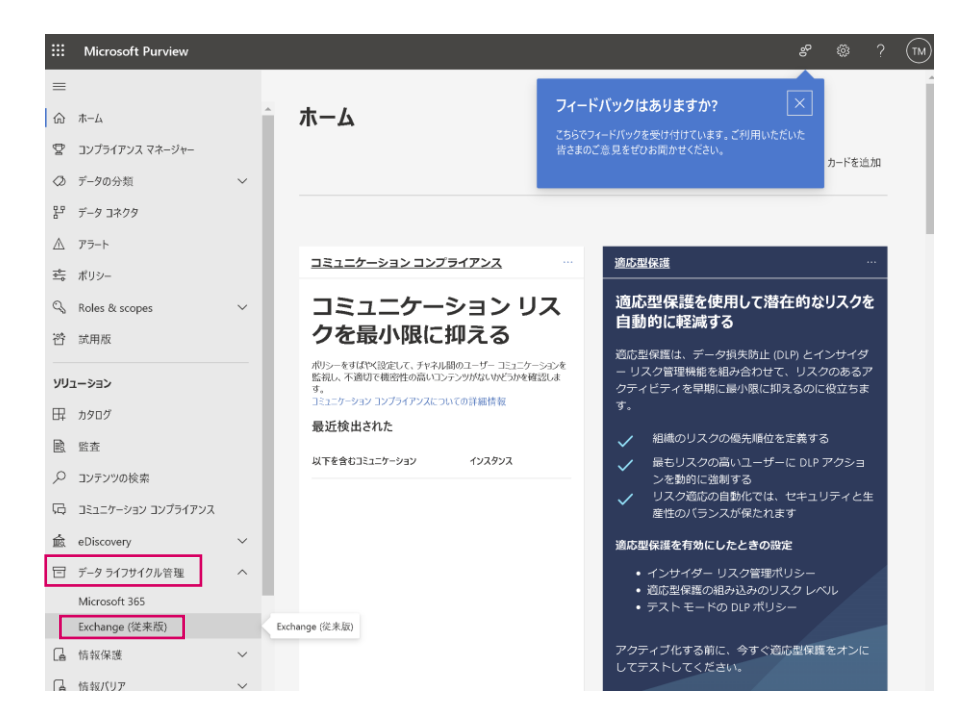

• Purview画面から「データライフサイクル管理」 → 「Exchange (従来版) 」を選択します

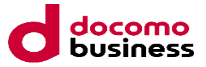

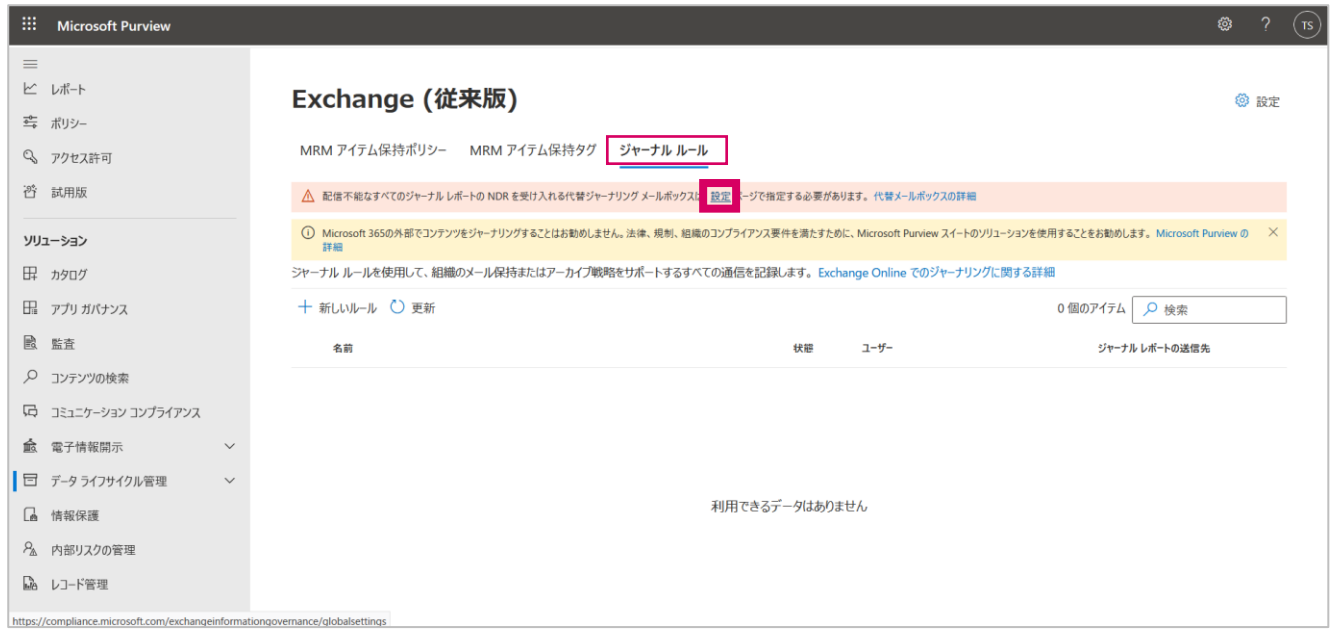

• 「ジャーナルルール」を選択します。続けて、配信不備なジャーナルレポートの送信先を設定します。設定をクリックします。 (ジャーナル設定を既に使用している環境などで、既に配信不備なジャーナルレポートの送信先が設定されている場 合は、このステップはスキップしてください)

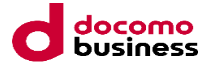

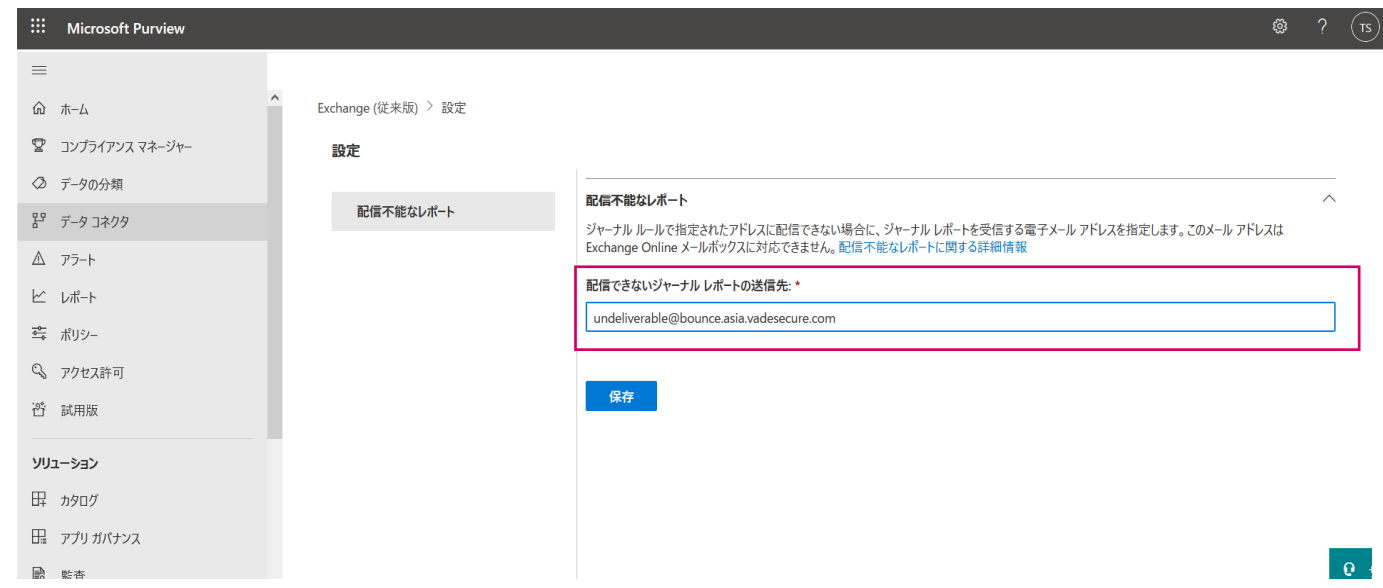

• 配信できないジャーナルレポートの送信先に「undeliverable@bounce.asia.vadesecure.com」を入力し、保存します (ジャーナル設定を既に使用している環境などで、既に配信不備なジャーナルレポートの送信先が設定されている場合は、こ のステップはスキップしてください)

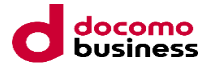

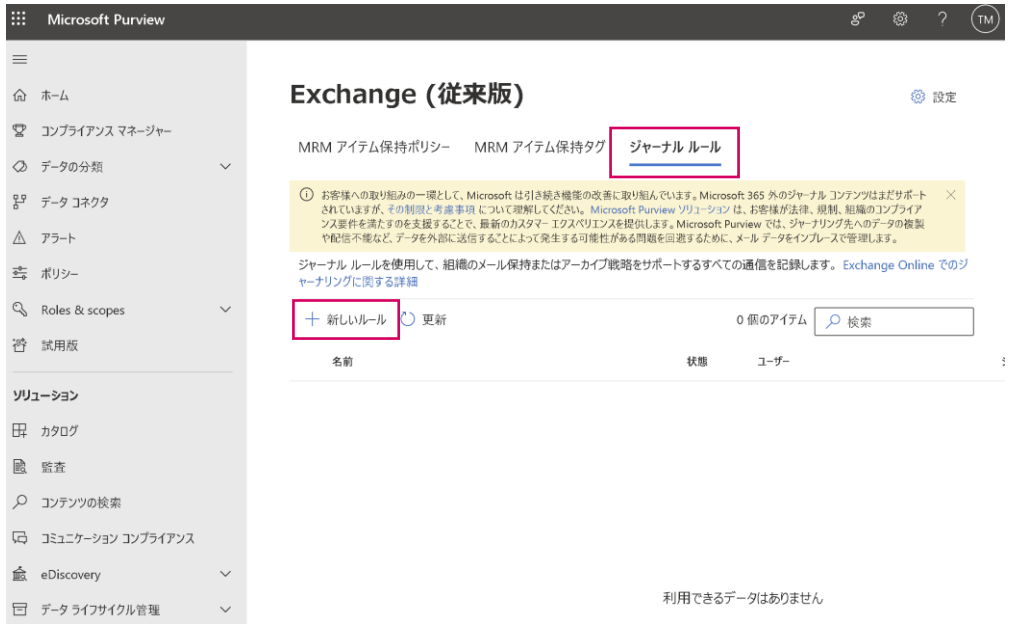

#### ジャーナルルールを作成します。 「+新しいルール」をクリックします

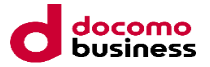

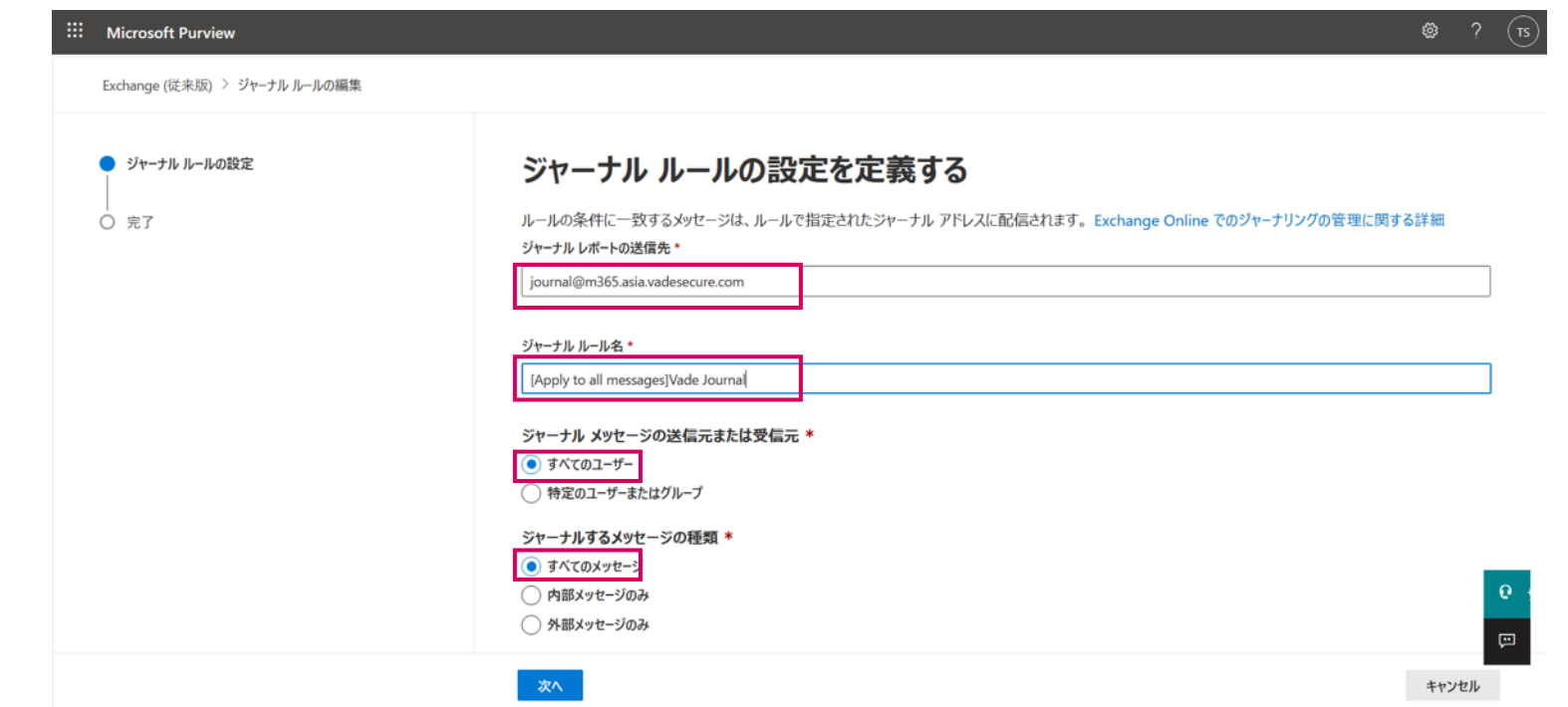

- 送信先に「journal@m365.asia.vadesecure.com」、「すべてのユーザー」、「すべてのメッセージ」を選択して完了します。
- ジャーナルルール名は、任意のもので構いません。(例えば、「Vade Journal」など)

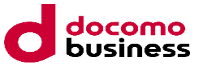

### 15. Vade for M365へアクセスしてみましょう

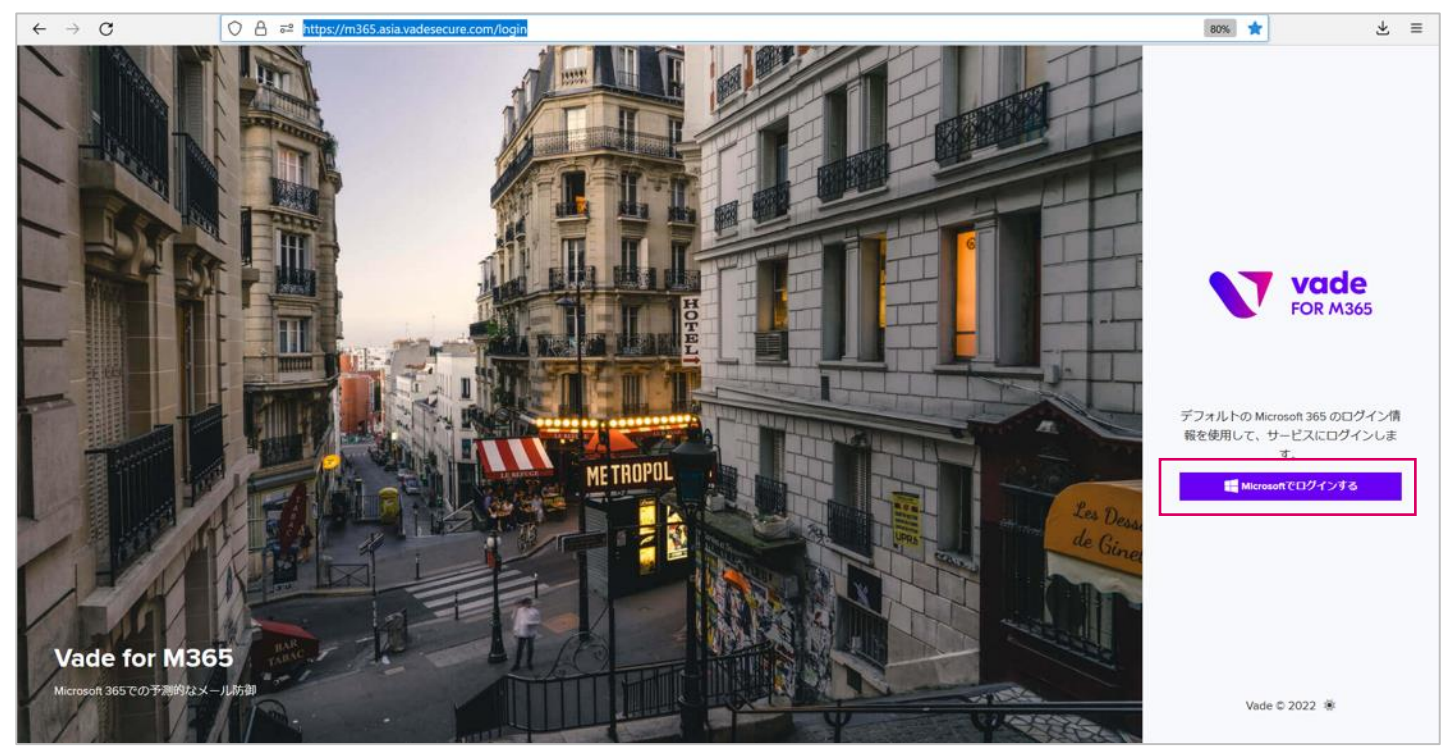

• 「https://m365.asia.vadesecure.com/login」にアクセスし、ログインします。

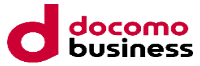

## 16. Vade for M365へアクセスしてみましょう

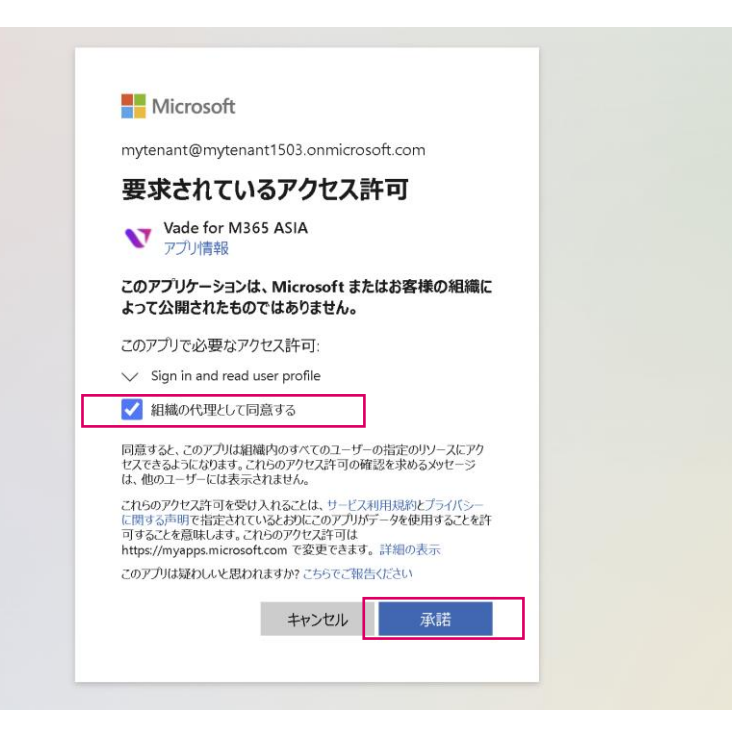

• 上記が表示される場合は、「組織の代理として同意する」にチェックを入れて、承諾します。 次回ログイン以降は、表示されなくなります。

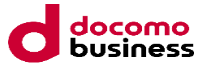

## 17. Vade for M365へアクセスしてみましょう

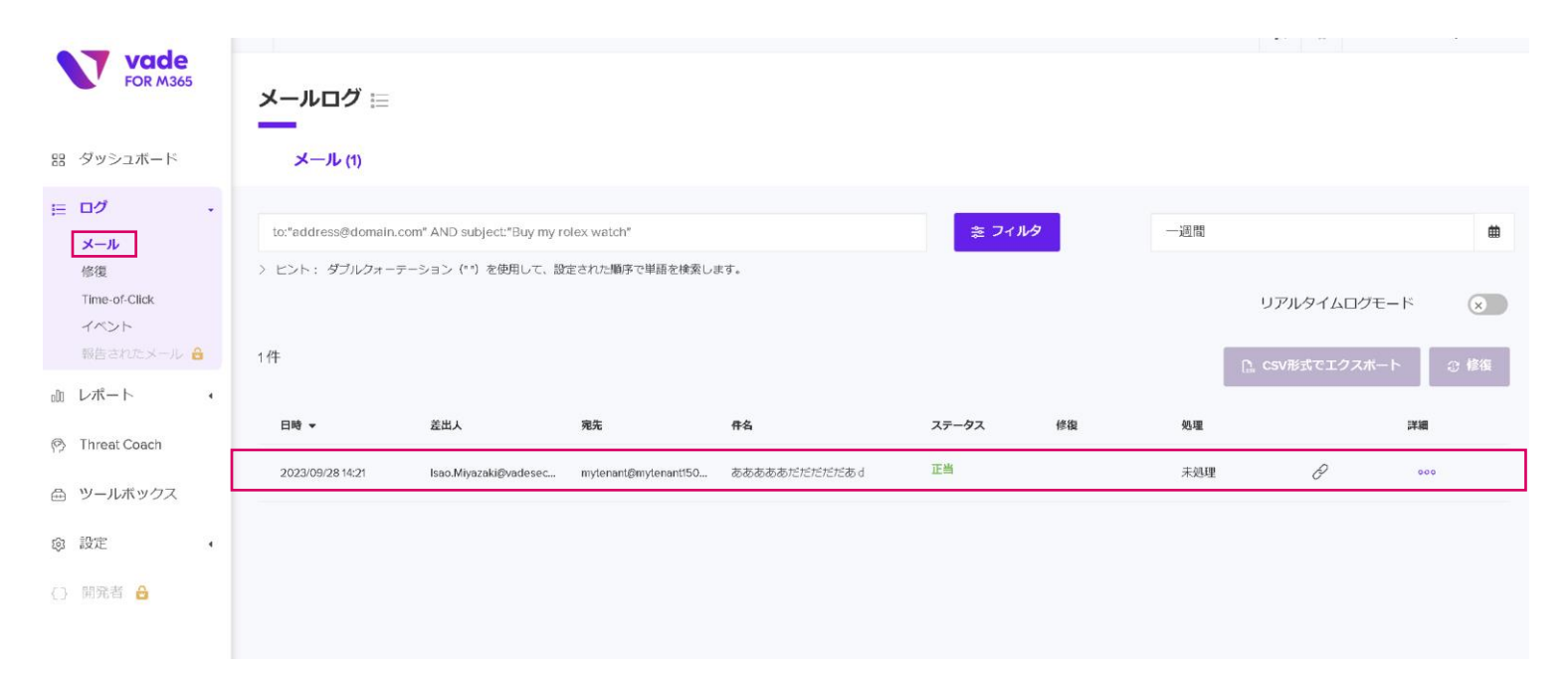

• 左メニューの「ログ」→「メール」をクリックし、何かしらのログが表示されていれば、設 定は正常に行われており、これですべての設定が完了です。